# <span id="page-0-0"></span>**Dell™ Vostro™ 230 Service Manual—Mini Tower**

[Working on Your Computer](file:///C:/data/systems/vos230/en/sm/MT/work.htm) [Removing and Replacing Parts](file:///C:/data/systems/vos230/en/sm/MT/parts.htm) **[Specifications](file:///C:/data/systems/vos230/en/sm/MT/specs.htm) [Diagnostics](file:///C:/data/systems/vos230/en/sm/MT/diags.htm)** [System Setup](file:///C:/data/systems/vos230/en/sm/MT/bios.htm) [System Board Diagram](file:///C:/data/systems/vos230/en/sm/MT/sysbd_diagram.htm)

### **Notes, Cautions, and Warnings**

**NOTE:** A NOTE indicates important information that helps you make better use of your computer.

△ CAUTION: A CAUTION indicates potential damage to hardware or loss of data if instructions are not followed.

WARNING: A WARNING indicates a potential for property damage, personal injury, or death.

If you purchased a Dell™ n Series computer, any references in this document to Microsoft® Windows® operating systems are not applicable.

**Information in this document is subject to change without notice. © 2010 Dell Inc. All rights reserved.**

Reproduction of this material in any manner whatsoever without the written permission of Dell Inc. is strictly forbidden.

Trademarks used in this text: Dell, the DELL logo, and Vostro are trademarks of Dell Inc.; Intel, Pentium, Celeron, and Core are either trademarks or registered trademarks of Intel<br>Dorporare either trademarks or registered

Other trademarks and trade names may be used in this document to refer to either the entities claiming the marks and names or their products. Dell Inc. disclaims any<br>proprietary interest in trademarks and trade names other

March 2010 Rev. A00

## <span id="page-1-0"></span>**System Setup**

**Dell™ Vostro™ 230 Service Manual—Mini Tower**

- **[Boot Menu](#page-1-1)**
- **O** [Navigation Keystrokes](#page-1-2)
- **O** [Entering System Setup](#page-1-3)
- [System Setup Menu Options](#page-1-4)

## <span id="page-1-1"></span>**Boot Menu**

Press <F12> when the Dell™ logo appears to initiate a one-time boot menu with a list of the valid boot devices for the system.

The options listed are:

**Internal HDD CD/DVD/CD-RW Drive Onboard NIC BIOS Setup Diagnostics**

This menu is useful when you are attempting to boot to a particular device or to bring up the diagnostics for the system. Using the boot menu does not make any changes to the boot order stored in the BIOS.

# <span id="page-1-2"></span>**Navigation Keystrokes**

Use the following keystrokes to navigate the System Setup screens.

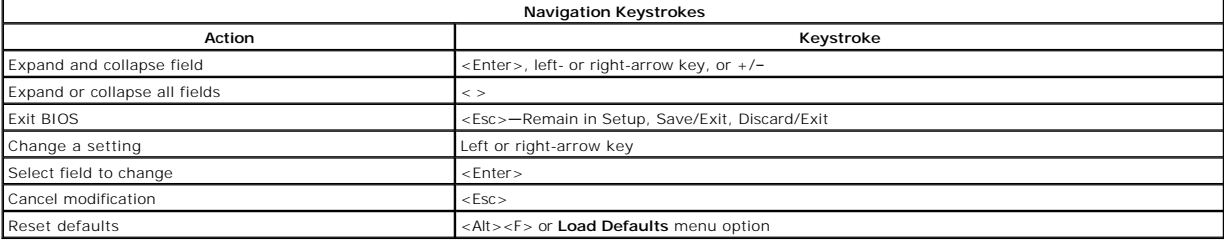

### <span id="page-1-3"></span>**Entering System Setup**

Your computer offers the following BIOS and System Setup options:

- l Bring up a one-time boot menu by pressing <F12> l Access System Setup by pressing <F2>
- 

### **<F12> Menu**

Press <F12> when the Dell™ logo appears to initiate a one-time boot menu with a list of the valid boot devices for the computer. **Diagnostics** and Enter Setup<br>options are also included in this menu. The devices listed on t

### **<F2>**

Press <F2> to enter System Setup and make changes to user-definable settings. If you have trouble entering System Setup using this key, press <F2> when the keyboard lights first flash.

## <span id="page-1-4"></span>**System Setup Menu Options**

**NOTE:** System Setup options may vary depending on your computer and may not appear in the exact same order.

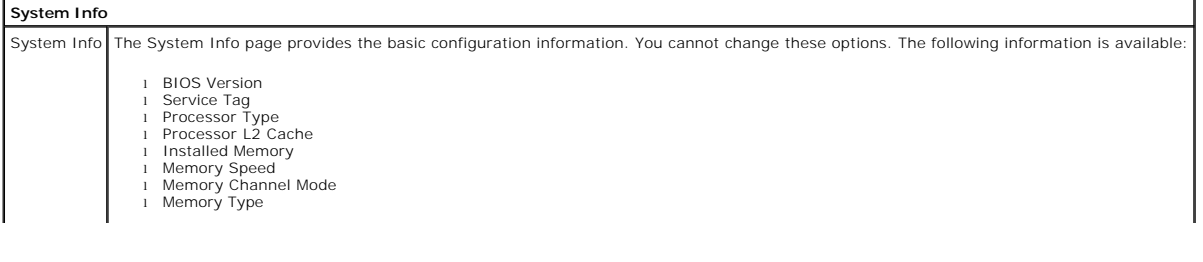

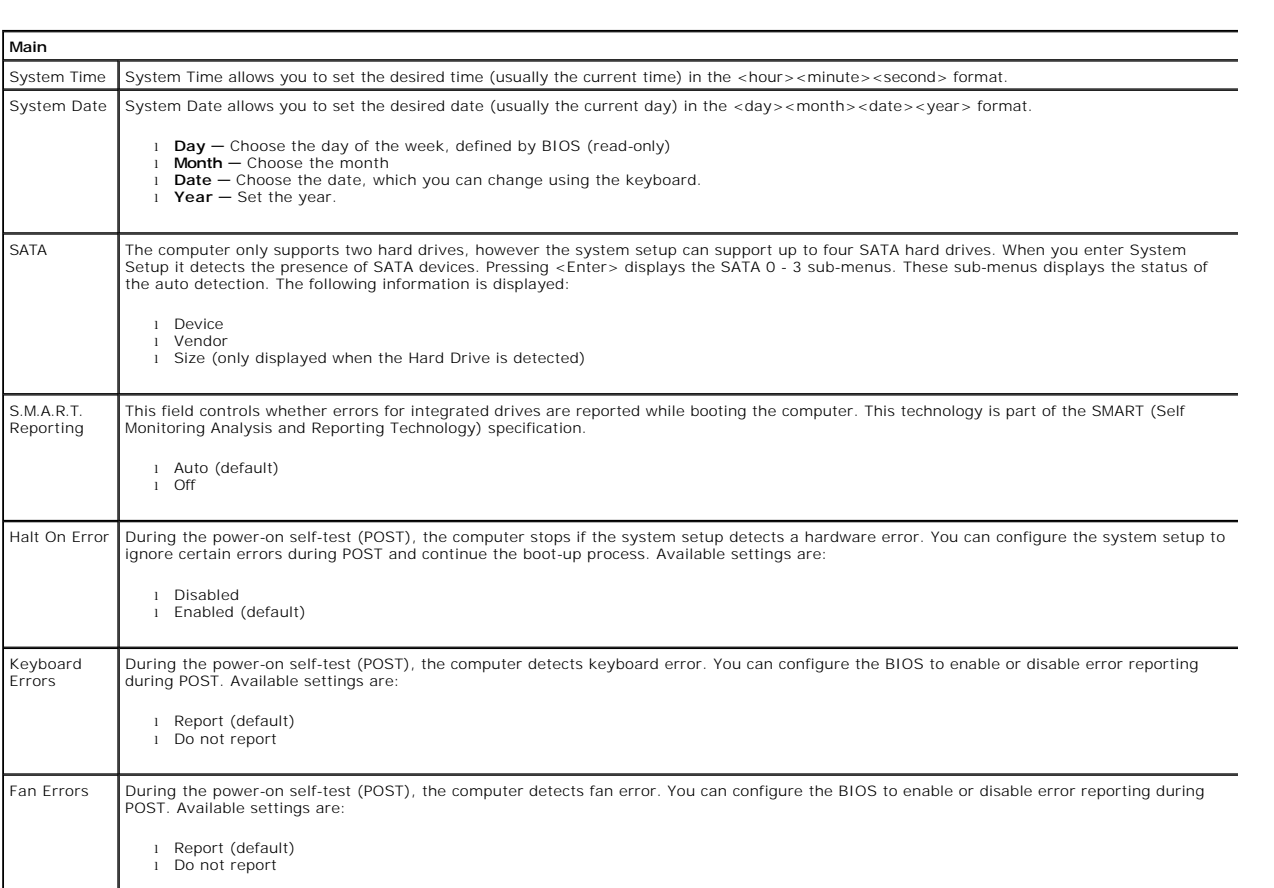

<u> 1989 - Johann Stein, marwolaethau a bhann an chomhair an chomhair an chomhair an chomhair an chomhair an chom</u>

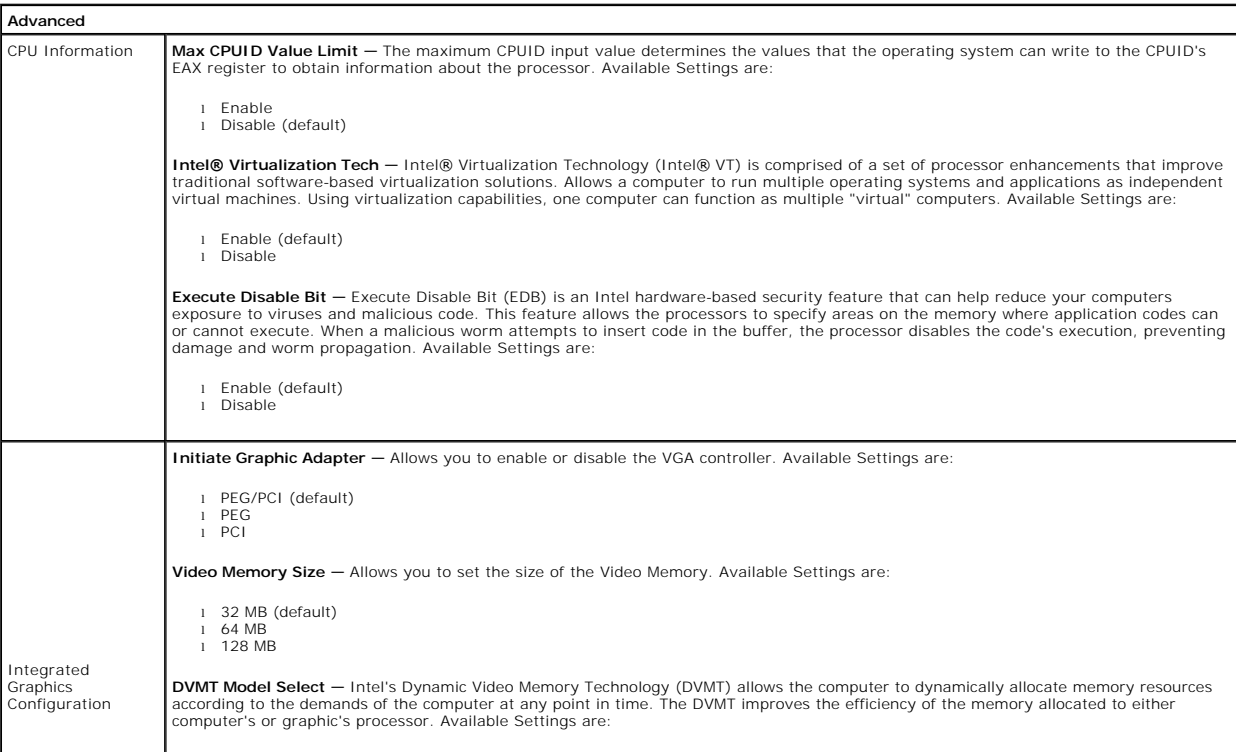

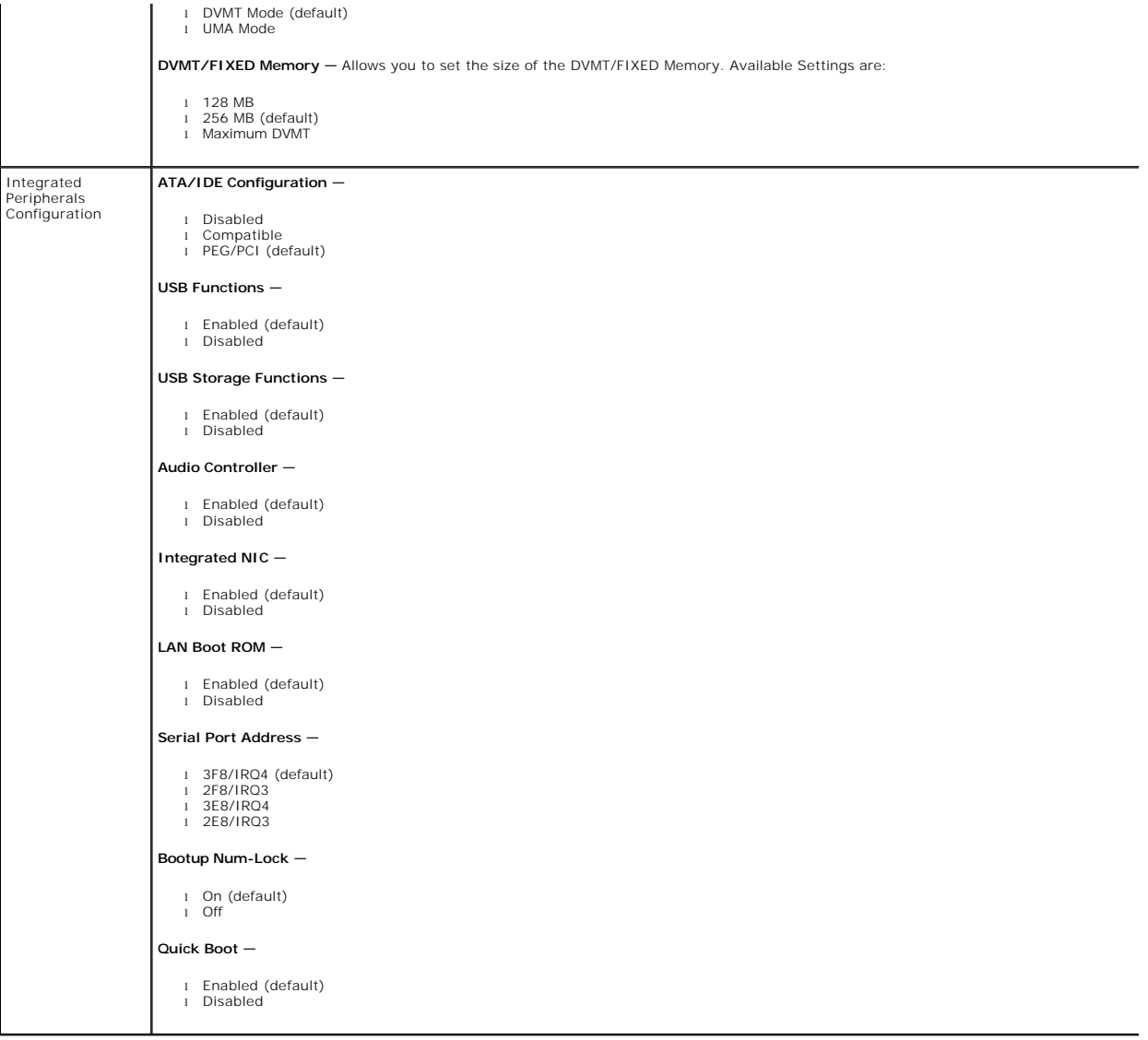

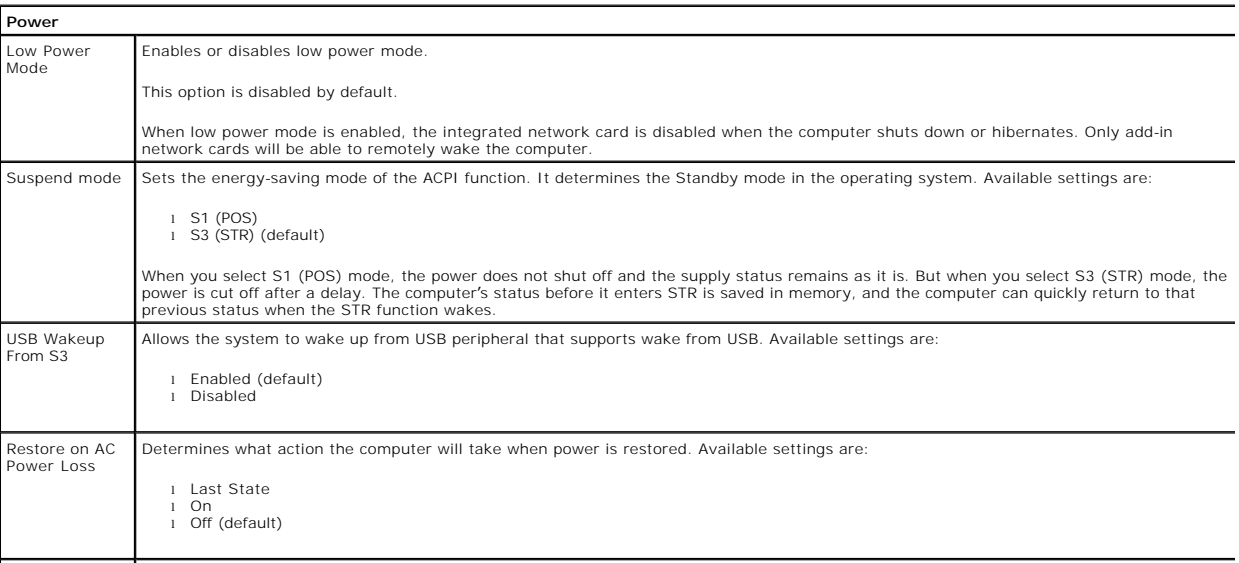

Resume by PS2 Allows the computer to resume back after go to standby using PS2 Devices. Available settings are:

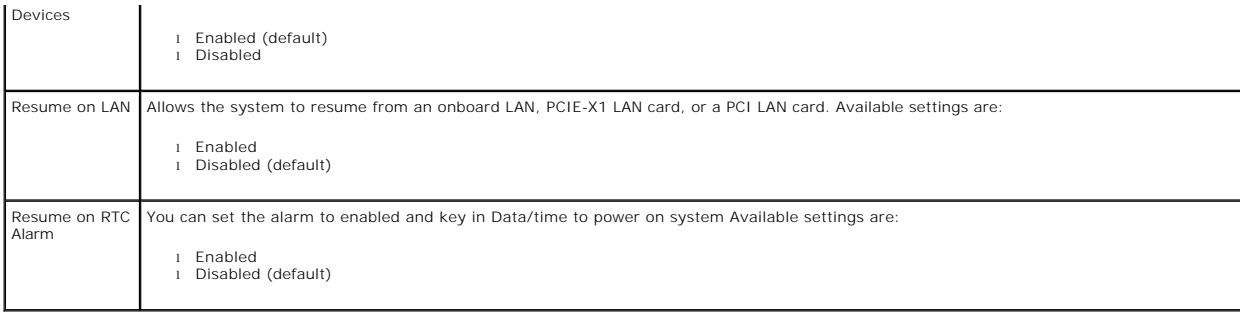

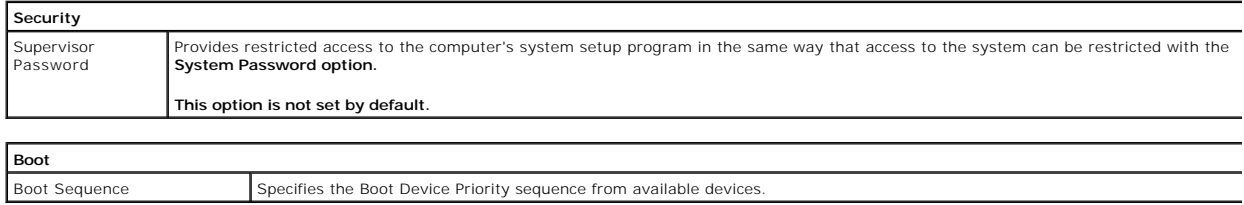

### <span id="page-5-0"></span>**Diagnostics**

**Dell™ Vostro™ 230 Service Manual—Mini Tower** 

- **O** [Dell Diagnostics](#page-5-1)
- **[Power Button Light Codes](#page-6-0)**
- **[Beep Codes](#page-6-1)**

### <span id="page-5-1"></span>**Dell Diagnostics**

### **When to Use the Dell Diagnostics**

It is recommended that you print these procedures before you begin.

**NOTE:** The Dell Diagnostics software works only on Dell computers.

**NOTE:** The *Drivers and Utilities* media is optional and may not ship with your computer.

Enter system setup (see [Entering System Setup](file:///C:/data/systems/vos230/en/sm/MT/bios.htm)), review your computer's configuration information, and ensure that the device you want to test displays in System Setup and is active.

Start the Dell Diagnostics from either your hard drive or from the *Drivers and Utilities* media.

### **Starting the Dell Diagnostics From Your Hard Drive**

- 1. Turn on (or restart) your computer.
- 2. When the DELL logo appears, press <F12> immediately.

**NOTE:** If you see a message stating that no diagnostics utility partition has been found, run the Dell Diagnostics from your *Drivers and Utilities* media.

If you wait too long and the operating system logo appears, continue to wait until you see the Microsoft® Windows® desktop. Then shut down your computer and try again.

- 3. When the boot device list appears, highlight **Boot to Utility Partition** and press <Enter>.
- 4. When the Dell Diagnostics **Main Menu** appears, select the test that you want to run.

### **Starting the Dell Diagnostics From the Drivers and Utilities Disc**

- 1. Insert the *Drivers and Utilities* disc*.*
- 2. Shut down and restart the computer.

When the DELL logo appears, press <F12> immediately.

If you wait too long and the Windows logo appears, continue to wait until you see the Windows desktop. Then shut down your computer and try again.

**NOTE:** The next steps change the boot sequence for one time only. On the next startup, the computer boots according to the devices specified in the system setup program.

- 3. When the boot device list appears, highlight **Onboard or USB CD-ROM Drive** and press <Enter>.
- 4. Select the **Boot from CD-ROM** option from the menu that appears and press <Enter>.
- 5. Type 1 to start the menu and press <Enter> to proceed.
- 6. Select **Run the 32 Bit Dell Diagnostics** from the numbered list. If multiple versions are listed, select the version appropriate for your computer.
- 7. When the Dell Diagnostics **Main Menu** appears, select the test you want to run.

#### **Dell Diagnostics Main Menu**

1. After the Dell Diagnostics loads and the **Main Menu** screen appears, click the button for the option you want.

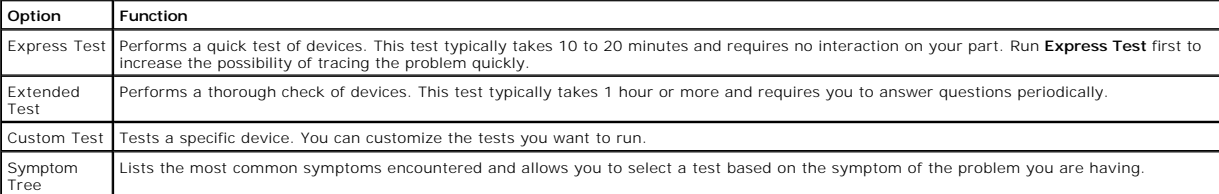

2. If a problem is encountered during a test, a message appears with an error code and a description of the problem. Write down the error code and problem description and follow the instructions on the screen.

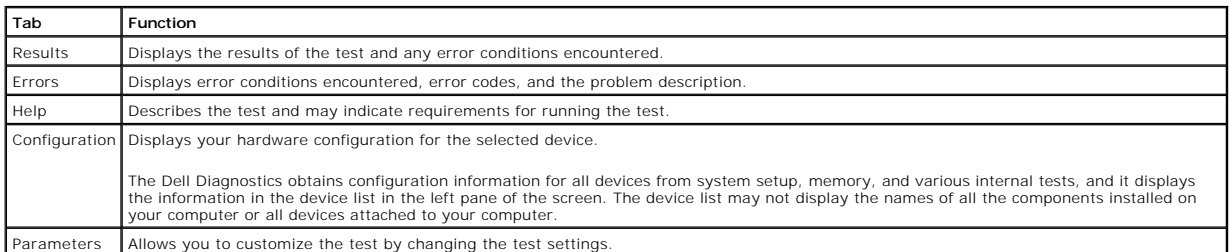

3. If you run a test from the **Custom Test** or **Symptom Tree** option, click the applicable tab described in the following table for more information.

4. When the tests are completed, if you are running the Dell Diagnostics from the *Drivers and Utilities* disc, remove the disc.

5. Close the test screen to return to the **Main Menu** screen. To exit the Dell Diagnostics and restart the computer, close the **Main Menu** screen.

# <span id="page-6-0"></span>**Power Button Light Codes**

The diagnostic lights give much more information about the system state, but legacy power light states are also supported in your computer. The power light states are shown in following table.

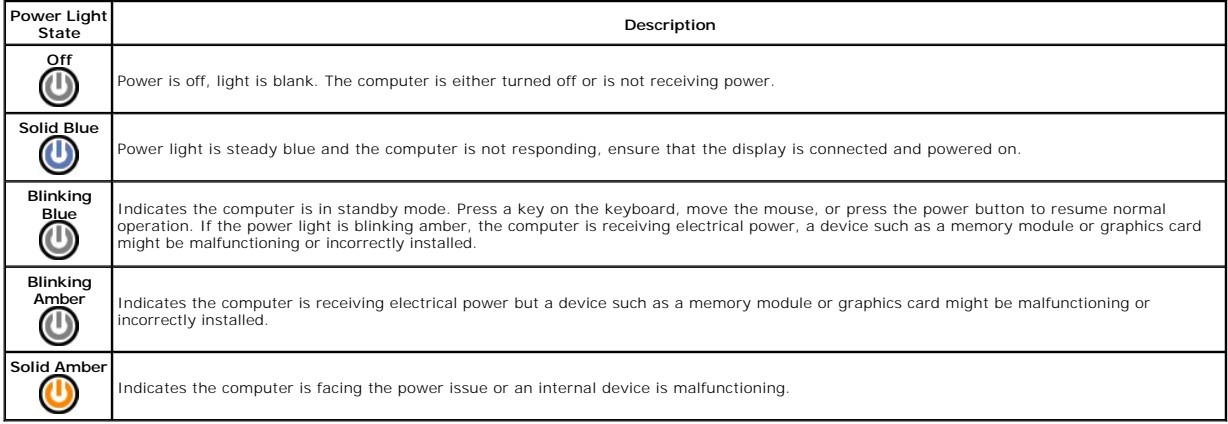

# <span id="page-6-1"></span>**Beep Codes**

If the monitor cannot display error messages during the POST, the computer may emit a series of beeps that identifies the problem or that can help you<br>identify a faulty component or assembly. The following table lists the

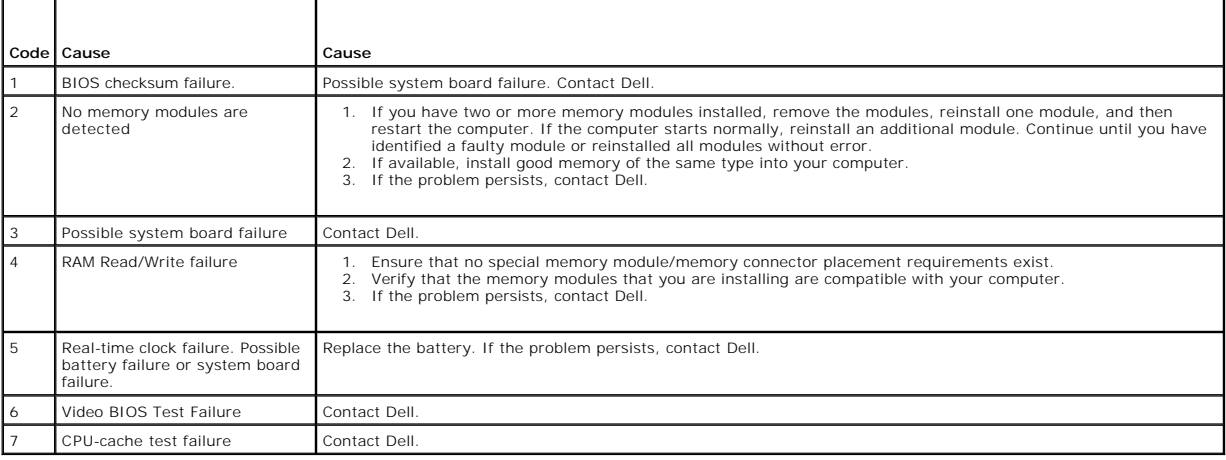

## <span id="page-8-0"></span>**Multimedia Card Reader**

**Dell™ Vostro™ 230 Service Manual—Mini Tower**

WARNING: Before working inside your computer, read the safety information that shipped with your computer. For additional safety best<br>practices information, see the Regulatory Compliance Homepage at www.dell.com/regulatory

## **Removing the Multimedia Card Reader**

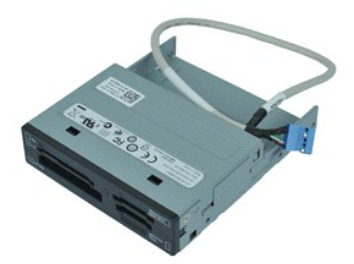

**A NOTE:** You may need to install Adobe® Flash® Player from Adobe.com in order to view the illustrations below.

- 1. Follow the procedures in **[Before Working Inside Your Computer](file:///C:/data/systems/vos230/en/sm/MT/work.htm#before)**.
- 
- 
- 2. Remove the <u>[cover](file:///C:/data/systems/vos230/en/sm/MT/mt_Cover.htm)</u>.<br>3. Remove the <u>[front bezel](file:///C:/data/systems/vos230/en/sm/MT/mt_Front_Bezel.htm)</u>.<br>4. Disconnect the data cable connector from the system board.
- 5. Remove the screws that secure the multimedia card-reader assembly to the computer.
- 6. Remove the multimedia card reader from the computer by sliding it through the front of the computer.

# **Replacing the Multimedia Card Reader**

To replace the multimedia card reader, perform the above steps in reverse order.

### <span id="page-9-0"></span>**Fan Dell™ Vostro™ 230 Service Manual—Mini Tower**

WARNING: Before working inside your computer, read the safety information that shipped with your computer. For additional safety best<br>practices information, see the Regulatory Compliance Homepage at www.dell.com/regulatory

# **Removing the Fan**

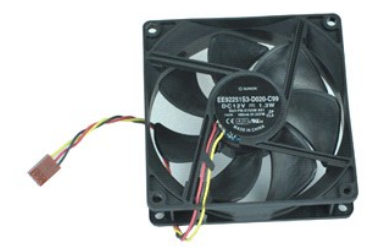

**A NOTE:** You may need to install Adobe® Flash® Player from Adobe.com in order to view the illustrations below.

- 
- 1. Follow the procedures in <u>[Before Working Inside Your Computer](file:///C:/data/systems/vos230/en/sm/MT/work.htm#before)</u>.<br>2. Remove the <u>[cover](file:///C:/data/systems/vos230/en/sm/MT/mt_Cover.htm)</u>.<br>3. Disconnect the fan cable from the system board.
- 4. Remove the screws that secure the fan to the computer.
- 5. Lift and remove the fan from the computer.

## **Replacing the Fan**

To replace the fan, perform the above steps in reverse order.

# <span id="page-10-0"></span>**Coin-cell Battery**

**Dell™ Vostro™ 230 Service Manual—Mini Tower**

WARNING: Before working inside your computer, read the safety information that shipped with your computer. For additional safety best<br>practices information, see the Regulatory Compliance Homepage at www.dell.com/regulatory

# **Removing the Coin-cell Battery**

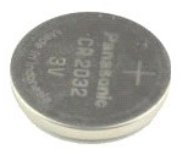

**NOTE:** You may need to install Adobe® Flash® Player from **Adobe.com** in order to view the illustrations below.

- 1. Follow the procedures in **[Before Working Inside Your Computer](file:///C:/data/systems/vos230/en/sm/MT/work.htm#before)**.
- 2. Remove the [cover](file:///C:/data/systems/vos230/en/sm/MT/mt_Cover.htm).<br>3. Press the release latch to release the coin-cell battery from the socket.
- 4. Remove the battery from the computer.

### **Replacing the Coin-cell Battery**

To replace the coin-cell battery, perform the above steps in reverse order.

### <span id="page-11-0"></span>**Cover Dell™ Vostro™ 230 Service Manual—Mini Tower**

WARNING: Before working inside your computer, read the safety information that shipped with your computer. For additional safety best<br>practices information, see the Regulatory Compliance Homepage at www.dell.com/regulatory

# **Removing the Cover**

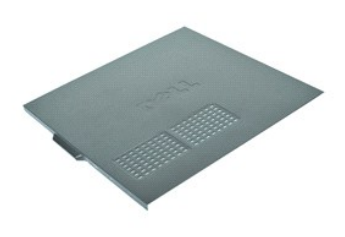

**A NOTE:** You may need to install Adobe® Flash® Player from Adobe.com in order to view the illustrations below.

- 
- 1. Follow the procedures in **[Before Working Inside Your computer.](file:///C:/data/systems/vos230/en/sm/MT/work.htm#before)**<br>2. Remove the thumb screws that secure the cover to the computer.
- 3. Release the cover by sliding it away from the front of the computer.
- 4. Lift and remove the cover from the computer.

## **Replacing the Cover**

To replace the cover, perform the above steps in reverse order.

### <span id="page-12-0"></span>**Expansion Card(s) Dell™ Vostro™ 230 Service Manual—Mini Tower**

WARNING: Before working inside your computer, read the safety information that shipped with your computer. For additional safety best<br>practices information, see the Regulatory Compliance Homepage at www.dell.com/regulatory

# **Removing an Expansion Card**

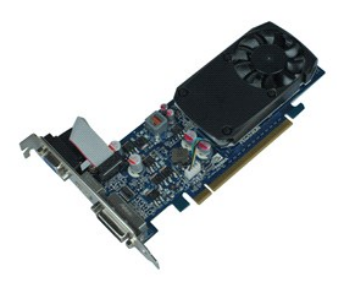

**NOTE:** You may need to install Adobe® Flash® Player from **Adobe.com** in order to view the illustrations below.

- 1. Follow the procedures in **[Before Working Inside Your Computer](file:///C:/data/systems/vos230/en/sm/MT/work.htm#before)**.
- 2. Remove the [cover](file:///C:/data/systems/vos230/en/sm/MT/mt_Cover.htm).<br>3. Remove the screw that secures the securing metal tab to the computer.
- 4. Remove the securing metal tab by pulling it away from the computer.
- 
- 5. Disconnect any cables that may be connected to the expansion card. 6. Grasp the card by its top corners, and ease the card from its connector.

# **Replacing Expansion Cards**

To replace an expansion card, perform the above steps in reverse order.

## <span id="page-13-0"></span>**Audio Port Assembly**

**Dell™ Vostro™ 230 Service Manual—Mini Tower**

WARNING: Before working inside your computer, read the safety information that shipped with your computer. For additional safety best<br>practices information, see the Regulatory Compliance Homepage at www.dell.com/regulatory

# **Removing the Audio Port Assembly**

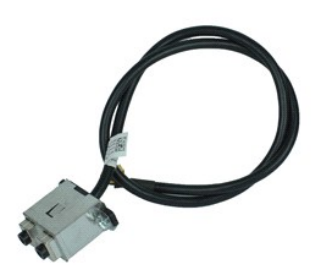

**NOTE:** You may need to install Adobe® Flash® Player from **Adobe.com** in order to view the illustrations below.

- 1. Follow the procedures in **[Before Working Inside Your Computer](file:///C:/data/systems/vos230/en/sm/MT/work.htm#before)**.
- 
- 
- 2. Remove the [cover](file:///C:/data/systems/vos230/en/sm/MT/mt_Cover.htm).<br>3. Remove the [front bezel](file:///C:/data/systems/vos230/en/sm/MT/mt_Front_Bezel.htm).<br>4. Disconnect the audio cable from the system board.
- 5. Unthread the audio cable from the clips on the computer.
- 6. Loosen the screws that secure the audio port assembly to the computer chassis.
- 7. Remove the audio port assembly from the computer.

# **Replacing the Audio Port Assembly**

To replace the audio port assembly, perform the above steps in reverse order.

### <span id="page-14-0"></span>**Front Bezel Dell™ Vostro™ 230 Service Manual—Mini Tower**

WARNING: Before working inside your computer, read the safety information that shipped with your computer. For additional safety best<br>practices information, see the Regulatory Compliance Homepage at www.dell.com/regulatory

# **Removing the Front Bezel**

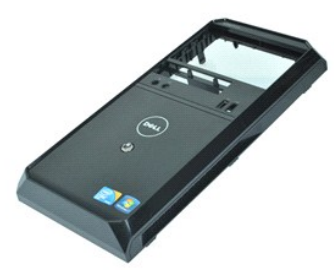

**NOTE:** You may need to install Adobe® Flash® Player from **Adobe.com** in order to view the illustrations below.

- 1. Follow the procedures in **[Before Working Inside Your Computer](file:///C:/data/systems/vos230/en/sm/MT/work.htm#before)**.
- 2. Remove the <u>[cover](file:///C:/data/systems/vos230/en/sm/MT/mt_Cover.htm)</u>.<br>3. Gently pry the retention clips away from the chassis to release the bezel from the computer.
- 4. Rotate and remove the bezel from the computer.

### **Replacing the Front Bezel**

To replace the front bezel, perform the above steps in reverse order.

### <span id="page-15-0"></span>**Front USB Port Assembly Dell™ Vostro™ 230 Service Manual—Mini Tower**

WARNING: Before working inside your computer, read the safety information that shipped with your computer. For additional safety best<br>practices information, see the Regulatory Compliance Homepage at www.dell.com/regulatory

# **Removing the Front USB Port Assembly**

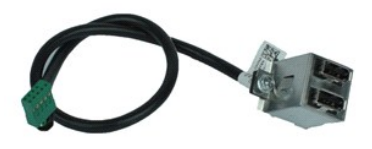

**A NOTE:** You may need to install Adobe® Flash® Player from Adobe.com in order to view the illustrations below.

- 1. Follow the procedures in **[Before Working Inside Your Computer](file:///C:/data/systems/vos230/en/sm/MT/work.htm#before)**.
- 
- 
- 2. Remove the [cover](file:///C:/data/systems/vos230/en/sm/MT/mt_Cover.htm).<br>3. Remove the [front bezel](file:///C:/data/systems/vos230/en/sm/MT/mt_Front_Bezel.htm).<br>4. Disconnect the USB cable from the system board.
- 5. Release the USB cable from its retention clip on the chassis.
- 6. Loosen the screws that secure the front USB port assembly to the computer.
- 7. Remove the USB port from the computer.

# **Replacing the Front USB Port Assembly**

To replace the front USB port assembly, perform the above steps in reverse order.

# <span id="page-16-0"></span>**Hard Drive**

**Dell™ Vostro™ 230 Service Manual—Mini Tower**

WARNING: Before working inside your computer, read the safety information that shipped with your computer. For additional safety best<br>practices information, see the Regulatory Compliance Homepage at www.dell.com/regulatory

# **Removing the Hard Drive**

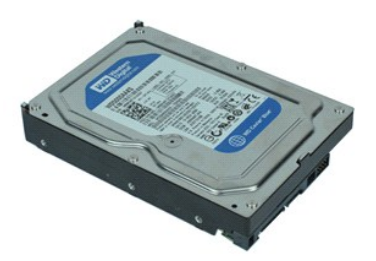

**NOTE:** You may need to install Adobe® Flash® Player from **Adobe.com** in order to view the illustrations below.

- 1. Follow the procedures in **[Before Working Inside Your Computer](file:///C:/data/systems/vos230/en/sm/MT/work.htm#before)**.
- 2. Remove the [cover](file:///C:/data/systems/vos230/en/sm/MT/mt_Cover.htm).<br>3. Disconnect the power cable and data cable from the hard drive.
- 4. Remove the screws that secure the hard drive to the computer.
- 5. Remove the hard drive from the computer.

## **Replacing the Hard Drive**

To replace the hard drive, perform the above steps in reverse order.

### <span id="page-17-0"></span>**Power Button and Hard Drive Light Assembly Dell™ Vostro™ 230 Service Manual—Mini Tower**

WARNING: Before working inside your computer, read the safety information that shipped with your computer. For additional safety best **practices information, see the Regulatory Compliance Homepage at www.dell.com/regulatory\_compliance.** 

## **Removing the Power Button and Hard Drive Light Assembly**

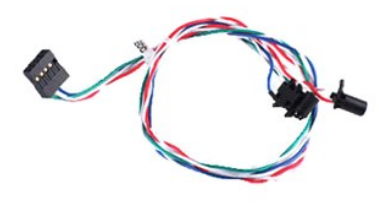

**A NOTE:** You may need to install Adobe® Flash® Player from Adobe.com in order to view the illustrations below.

- 1. Follow the procedures in **[Before Working Inside Your Computer](file:///C:/data/systems/vos230/en/sm/MT/work.htm#before)**.
- 2. Remove the <u>[cover](file:///C:/data/systems/vos230/en/sm/MT/mt_Cover.htm)</u>.<br>3. Remove the <u>[front bezel](file:///C:/data/systems/vos230/en/sm/MT/mt_Front_Bezel.htm)</u>.
- 
- 4. Disconnect the power button and hard drive light cables from the system board.
- 5. Unthread and pull the power button and hard drive cables out towards the front of the computer.
- 6. Press the tabs holding the power button and hard drive light in place to loosen them from the chassis.
- 7. Unthread the cables from their clips on the front of the chassis, and remove the power button and hard drive light assembly from the computer.

## **Replacing the Power Button and Hard Drive Light Assembly**

To replace the power button and hard drive light assembly, perform the above steps in reverse order.

## <span id="page-18-0"></span>**Heat Sink and Processor**

**Dell™ Vostro™ 230 Service Manual—Mini Tower**

WARNING: Before working inside your computer, read the safety information that shipped with your computer. For additional safety best<br>practices information, see the Regulatory Compliance Homepage at www.dell.com/regulatory

## **Removing the Heat Sink and Processor**

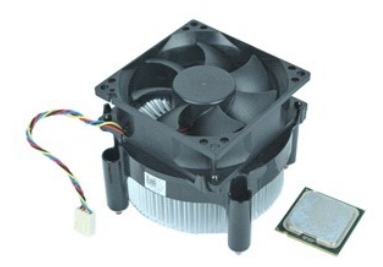

**A NOTE:** You may need to install Adobe® Flash® Player from Adobe.com in order to view the illustrations below.

- 1. Follow the procedures in **[Before Working Inside Your Computer](file:///C:/data/systems/vos230/en/sm/MT/work.htm#before)**.
- 2. Remove the [cover](file:///C:/data/systems/vos230/en/sm/MT/mt_Cover.htm).<br>3. Disconnect the heat sink cable from the system board.
- 4. Loosen the captive screws that secure the heat sink and fan assembly to the system board.
- 5. Lift the heat sink assembly and remove it from the computer. Lay the assembly on a clean work surface with the fan facing downward and the bottom facing upward.
- 6. Press down and slide the lever to release the processor cover.
- 7. Lift the processor cover.
- 8. Carefully lift the processor to remove it from the socket and place it into an antistatic bag.

## **Replacing the Heat Sink and Processor**

To replace the heat sink and processor, perform the above steps in reverse order.

## <span id="page-19-0"></span>**Memory**

**Dell™ Vostro™ 230 Service Manual—Mini Tower**

WARNING: Before working inside your computer, read the safety information that shipped with your computer. For additional safety best<br>practices information, see the Regulatory Compliance Homepage at www.dell.com/regulatory

### **Removing a Memory Module**

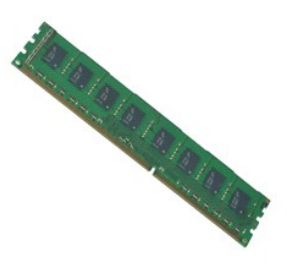

**NOTE:** You may need to install Adobe® Flash® Player from **Adobe.com** in order to view the illustrations below.

- 
- 
- 
- 1. Follow the procedures in <u>[Before Working Inside Your Computer](file:///C:/data/systems/vos230/en/sm/MT/work.htm#before)</u>.<br>2. Remove the <u>[cover](file:///C:/data/systems/vos230/en/sm/MT/mt_Cover.htm)</u>.<br>3. Remove the <u>expansion card</u>.<br>4. Press the securing clip at each end of the memory module connector to release the module from the
- 5. Remove the memory module from the computer.

## **Replacing a Memory Module**

To replace a memory module, perform the above steps in reverse order.

### <span id="page-20-0"></span>**Optical Drive**

**Dell™ Vostro™ 230 Service Manual—Mini Tower**

WARNING: Before working inside your computer, read the safety information that shipped with your computer. For additional safety best<br>practices information, see the Regulatory Compliance Homepage at www.dell.com/regulatory

# **Removing the Optical Drive**

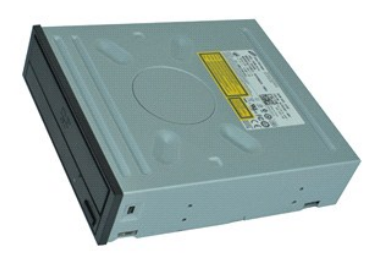

**NOTE:** You may need to install Adobe® Flash® Player from **Adobe.com** in order to view the illustrations below.

1. Follow the procedures in **[Before Working Inside Your Computer](file:///C:/data/systems/vos230/en/sm/MT/work.htm#before)**.

- 
- 2. Remove the <u>[cover](file:///C:/data/systems/vos230/en/sm/MT/mt_Cover.htm)</u>.<br>3. Remove the <u>[front bezel](file:///C:/data/systems/vos230/en/sm/MT/mt_Front_Bezel.htm)</u>.<br>4. Disconnect the power and data cables from the optical drive.
- 
- 5. Remove the screws that secure the optical drive to the computer.
- 6. Slide the optical drive out through the front of the chassis and remove the drive from the computer.

# **Replacing the Optical Drive**

To replace the optical drive, perform the above steps in reverse order.

### <span id="page-21-0"></span>**Power Supply Dell™ Vostro™ 230 Service Manual—Mini Tower**

WARNING: Before working inside your computer, read the safety information that shipped with your computer. For additional safety best<br>practices information, see the Regulatory Compliance Homepage at www.dell.com/regulatory

# **Removing the Power Supply**

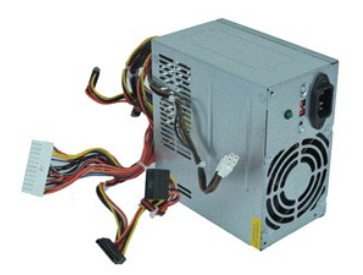

**A NOTE:** You may need to install Adobe® Flash® Player from Adobe.com in order to view the illustrations below.

- 1. Follow the procedures in **[Before Working Inside Your Computer](file:///C:/data/systems/vos230/en/sm/MT/work.htm#before)**.
- 2. Remove the [cover](file:///C:/data/systems/vos230/en/sm/MT/mt_Cover.htm).<br>3. Disconnect the all the power supply cables from the system board.
- 4. Disconnect the power supply cables from any installed drives and devices.
- 5. Remove the screws that secure the power supply to the computer.
- 6. Press the release button located near the bottom of the power supply, and then slide the power supply toward the front of the computer.
- 7. Lift the power supply and remove it from the computer.

## **Replacing the Power Supply**

To replace the power supply, perform the above steps in reverse order.

## <span id="page-22-0"></span>**System Board**

**Dell™ Vostro™ 230 Service Manual—Mini Tower**

WARNING: Before working inside your computer, read the safety information that shipped with your computer. For additional safety best<br>practices information, see the Regulatory Compliance Homepage at www.dell.com/regulatory

# **Removing the System Board**

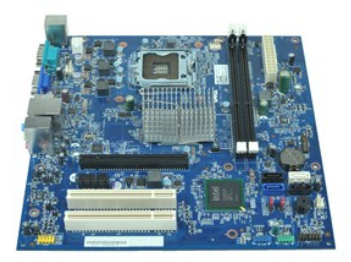

**NOTE:** You may need to install Adobe® Flash® Player from **Adobe.com** in order to view the illustrations below.

1. Follow the procedures in [Before Working Inside Your Computer](file:///C:/data/systems/vos230/en/sm/MT/work.htm#before).

- 2. Remove the <u>[cover](file:///C:/data/systems/vos230/en/sm/MT/mt_Cover.htm)</u>.<br>3. Remove the [memory.](file:///C:/data/systems/vos230/en/sm/MT/mt_Memory.htm)
- 
- 
- 4. Remove the [heat sink and processor](file:///C:/data/systems/vos230/en/sm/MT/mt_Heatsink_Processor.htm).<br>5. Remove any [expansion cards.](file:///C:/data/systems/vos230/en/sm/MT/mt_Expansion_Card.htm)<br>6. Disconnect all cables from the system board.
- 7. Remove the screws that secure the system board to the computer.
- 8. Slide the system board towards the front of the computer and then remove the system board from the computer.

## **Replacing the System Board**

To replace the system board, perform the above steps in reverse order.

### <span id="page-23-0"></span>**Removing and Replacing Parts Dell™ Vostro™ 230 Service Manual—Mini Tower**

- **O** [Cover](file:///C:/data/systems/vos230/en/sm/MT/mt_Cover.htm)
- $\bullet$  [Fan](file:///C:/data/systems/vos230/en/sm/MT/mt_Chassis_Fan.htm)
- **O** [Memory](file:///C:/data/systems/vos230/en/sm/MT/mt_Memory.htm)
- **O** [Hard Drive](file:///C:/data/systems/vos230/en/sm/MT/mt_Hard_drive.htm)
- **O** [Front USB Port Assembly](file:///C:/data/systems/vos230/en/sm/MT/mt_Front_USB.htm)
- [Multimedia Card Reader](file:///C:/data/systems/vos230/en/sm/MT/mt_Card_Reader.htm)
- [Power Supply](file:///C:/data/systems/vos230/en/sm/MT/mt_Power_Supply.htm)
- **[System Board](file:///C:/data/systems/vos230/en/sm/MT/mt_System_board.htm)**
- **O** [Front Bezel](file:///C:/data/systems/vos230/en/sm/MT/mt_Front_Bezel.htm)
- [Expansion Card](file:///C:/data/systems/vos230/en/sm/MT/mt_Expansion_Card.htm)
- **O** [Optical Drive](file:///C:/data/systems/vos230/en/sm/MT/mt_Optical_drive.htm)
- **Power Button and Hard Drive Light Assembly**
- [Audio Port Assembly](file:///C:/data/systems/vos230/en/sm/MT/mt_Front_Audio_Ports.htm)
- **O** [Heat Sink and Processor](file:///C:/data/systems/vos230/en/sm/MT/mt_Heatsink_Processor.htm)
- **O** [Coin-Cell Battery](file:///C:/data/systems/vos230/en/sm/MT/mt_Coin_battery.htm)

## <span id="page-24-0"></span>**Specifications**

**Dell™ Vostro™ 230 Service Manual—Mini Tower** 

- **[Processor](#page-24-1)**  $\bullet$  [Memory](#page-24-3) **[Audio](#page-24-5)**  [Expansion Bus](#page-24-7) **O** [Drives](#page-25-1) **O** [Systemboard Connectors](#page-25-3) **[Power](#page-26-0) O** [System Information](#page-24-2) [Video](#page-24-4)
- **O** [Environmental](#page-26-2)

**O** [Network](#page-24-6) O [Cards](#page-25-0) [External Connectors](#page-25-2) **[Controls and Lights](#page-25-4) [Physical](#page-26-1)** 

**NOTE:** Offerings may vary by region. For more information regarding the configuration of your computer, click Start→ Help and Support and select the<br>option to view information about your computer.

<span id="page-24-1"></span>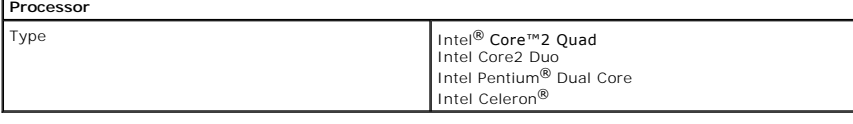

<span id="page-24-2"></span>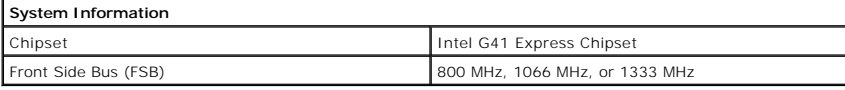

<span id="page-24-3"></span>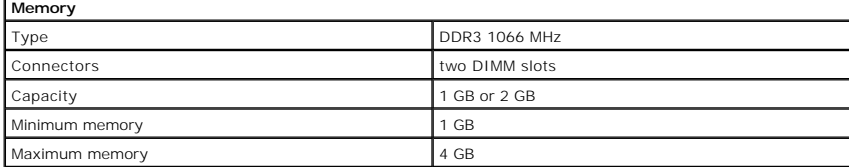

<span id="page-24-4"></span>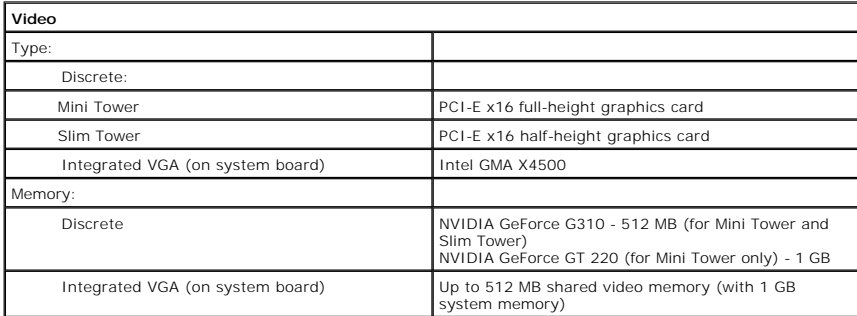

<span id="page-24-5"></span>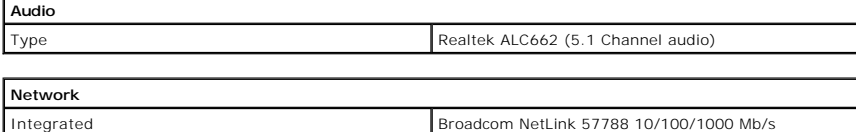

<span id="page-24-7"></span><span id="page-24-6"></span>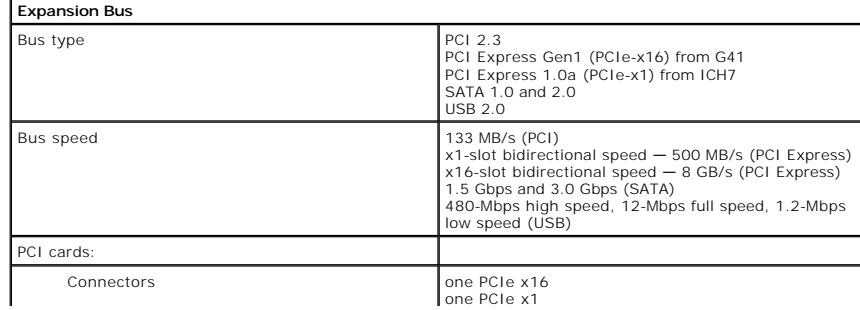

<span id="page-25-2"></span><span id="page-25-1"></span><span id="page-25-0"></span>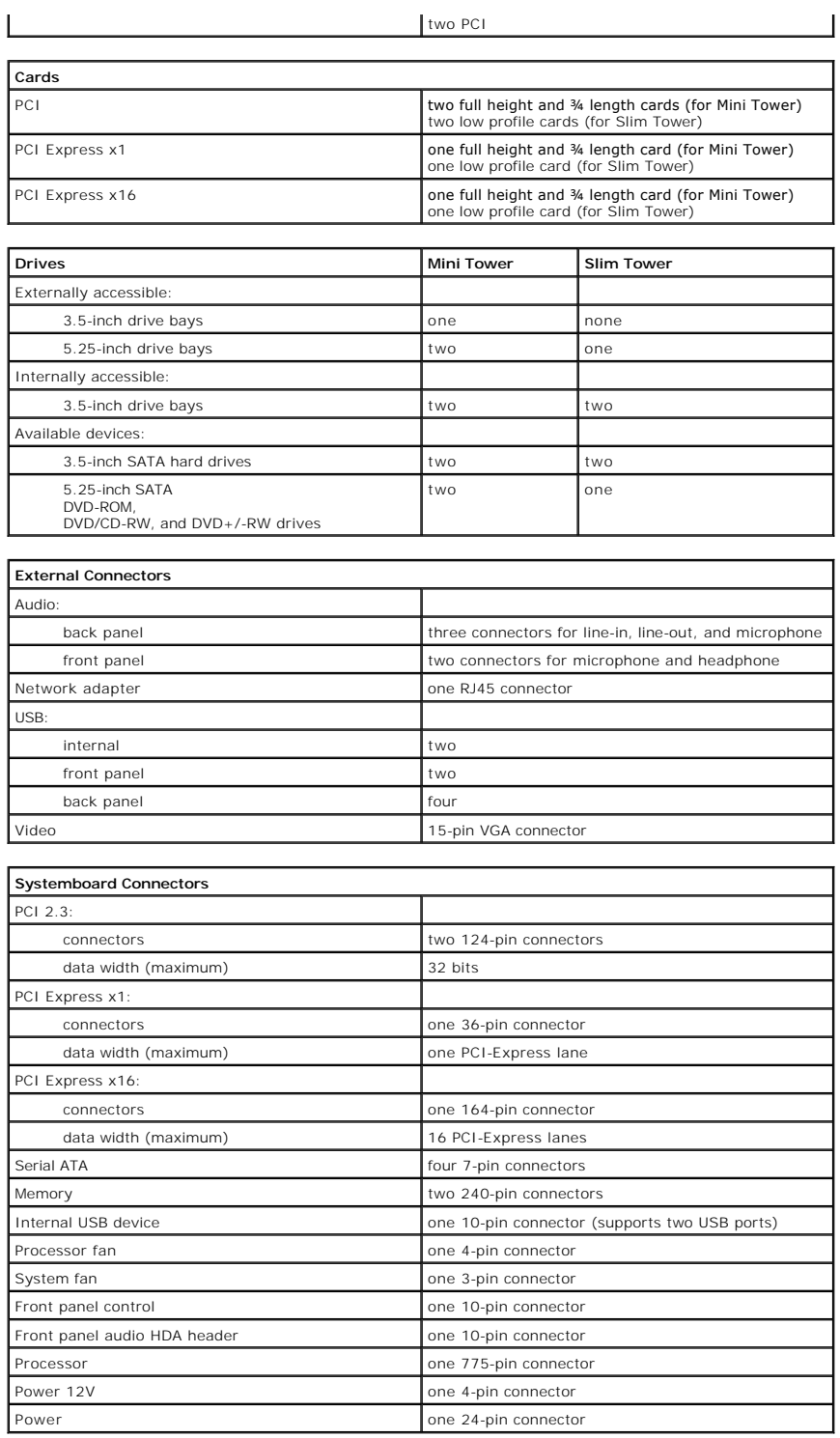

<span id="page-25-4"></span><span id="page-25-3"></span>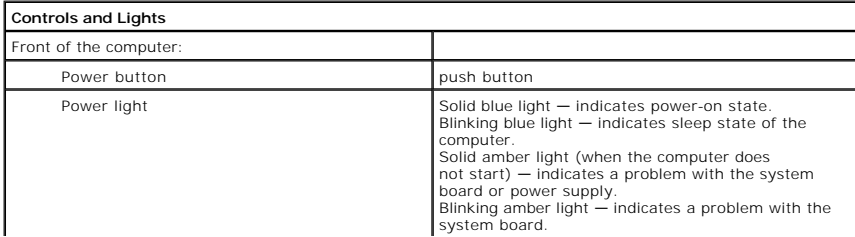

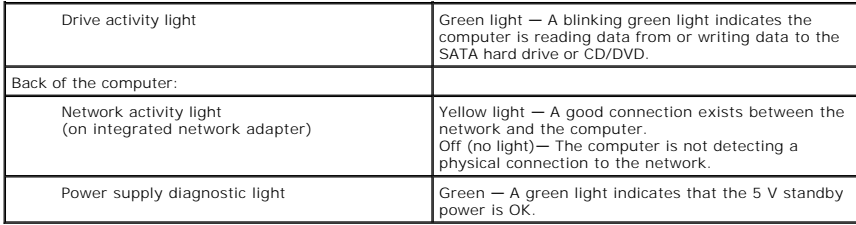

<span id="page-26-0"></span>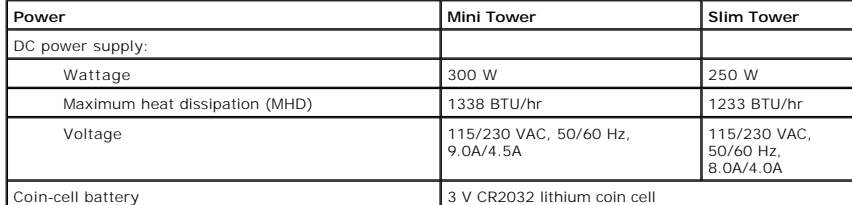

**NOTE:** Heat dissipation is calculated by using the power supply wattage rating.

**NOTE:** See the safety information that shipped with your computer for important voltage setting information.

<span id="page-26-1"></span>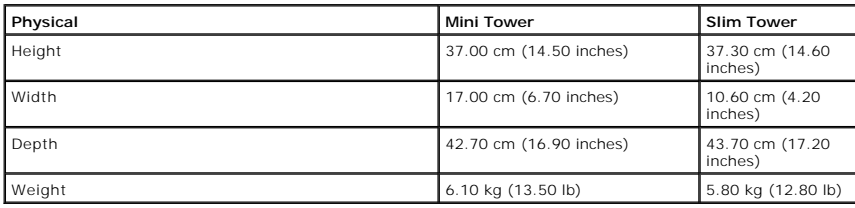

<span id="page-26-2"></span>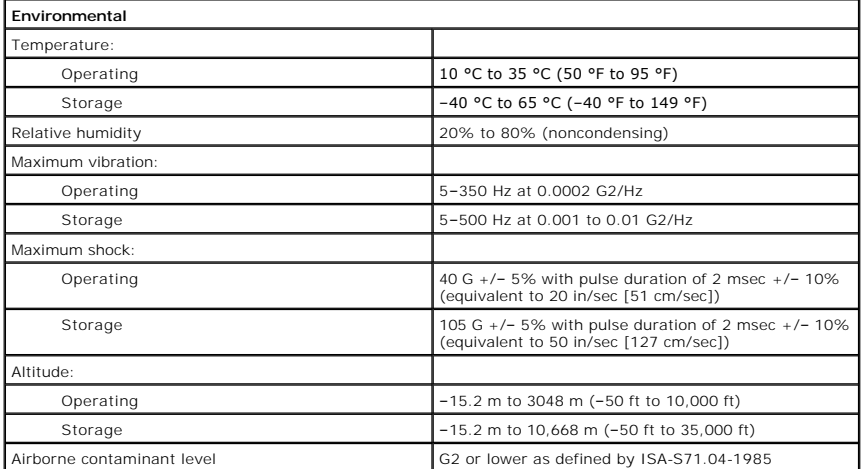

# <span id="page-27-0"></span>**System Board Layout**

**Dell™ Vostro™ 230 Service Manual—Mini Tower**

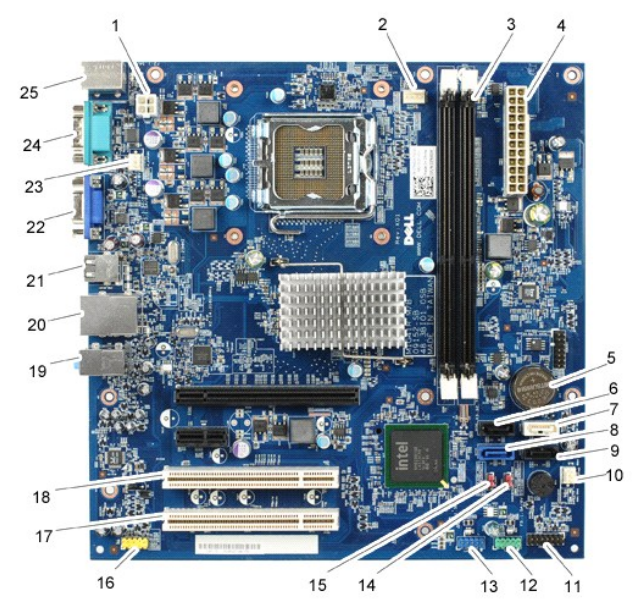

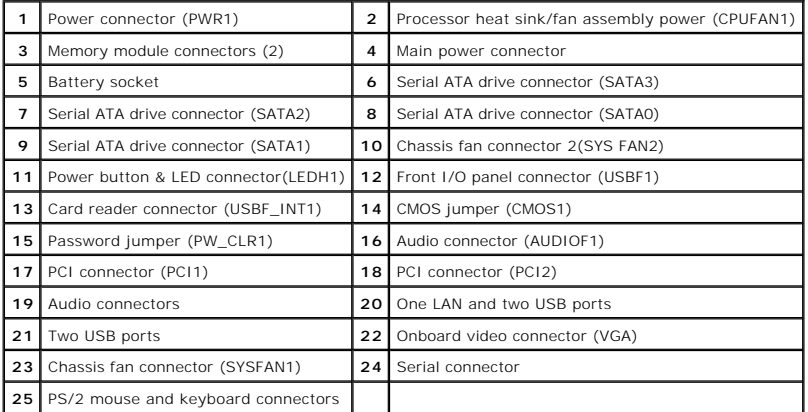

### <span id="page-28-0"></span>**Working on Your Computer Dell™ Vostro™ 230 Service Manual—Mini Tower**

- [Before Working Inside Your Computer](#page-28-1)
- **C** Recommended Tools
- **[Turning Off Your Computer](#page-28-3)**
- **After Working Install**

### <span id="page-28-1"></span>**Before Working Inside Your Computer**

Use the following safety guidelines to help protect your computer from potential damage and to help to ensure your personal safety. Unless otherwise noted,<br>each procedure included in this document assumes that the followin

- 
- 
- ι You have performed the steps in <u>Working on Your Computer.</u><br>ι You have read the safety information that shipped with your computer.<br>ι A component can be replaced or—if purchased separately—installed by performing the re
- WARNING: Before working inside your computer, read the safety information that shipped with your computer. For additional safety best<br>practices information, see the Regulatory Compliance Homepage at www.dell.com/regulatory
- CAUTION: Many repairs may only be done by a certified service technician. You should only perform troubleshooting and simple repairs as<br>authorized in your product documentation, or as directed by the online or telephone se **authorized by Dell is not covered by your warranty. Read and follow the safety instructions that came with the product.**
- **CAUTION: To avoid electrostatic discharge, ground yourself by using a wrist grounding strap or by periodically touching an unpainted metal surface, such as a connector on the back of the computer.**
- CAUTION: Handle components and cards with care. Do not touch the components or contacts on a card. Hold a card by its edges or by its metal **mounting bracket. Hold a component such as a processor by its edges, not by its pins.**
- $\triangle$  CAUTION: When you disconnect a cable, pull on its connector or on its pull-tab, not on the cable itself. Some cables have connectors with locking tabs; if you are disconnecting this type of cable, press in on the locking tabs before you disconnect the cable. As you pull connectors apart, keep<br>them evenly aligned to avoid bending any connector pins. Also, before you **and aligned.**
- *M* NOTE: The color of your computer and certain components may appear differently than shown in this document.

To avoid damaging your computer, perform the following steps before you begin working inside the computer.

- 1. Ensure that your work surface is flat and clean to prevent the computer cover from being scratched.<br>2. Turn off your computer (see Turning Off Your Computer).
- Turn off your computer (see [Turning Off Your Computer\)](#page-28-3).

CAUTION: To disconnect a network cable, first unplug the cable from your computer and then unplug the cable from the network device.

- 3. Disconnect all network cables from the computer.
- 
- 4. Disconnect your computer and all attached devices from their electrical outlets.<br>5. Press and hold the power button while the system is unplugged to ground the system board.<br>6. Remove the cover (see <u>Cover</u>).
- 
- CAUTION: Before touching anything inside your computer, ground yourself by touching an unpainted metal surface, such as the metal at the back<br>of the computer. While you work, periodically touch an unpainted metal surface t **components.**

### <span id="page-28-2"></span>**Recommended Tools**

The procedures in this document may require the following tools:

- Small flat-blade screwdriver
- Phillips screwdriver
- Small plastic scribe
- 1 Small plastic series

## <span id="page-28-3"></span>**Turning Off Your Computer**

**CAUTION: To avoid losing data, save and close all open files and exit all open programs before you turn off your computer.**

- 1. Shut down the operating system:
	- l **In Windows Vista®:**

Click **Start ,** then click the arrow in the lower-right corner of the **Start** menu as shown below, and then click **Shut Down**.

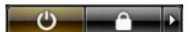

- l **In Windows® XP:** 
	- Click **Start**® **Turn Off Computer**® **Turn Off**.

The computer turns off after the operating system shutdown process is complete.

2. Ensure that the computer and all attached devices are turned off. If your computer and attached devices did not automatically turn off when you shut<br>down your operating system, press and hold the power button for about

# <span id="page-29-0"></span>**After Working Inside Your Computer**

After you complete any replacement procedure, ensure you connect any external devices, cards, and cables before turning on your computer.

1. Replace the computer cover (see [Cover](file:///C:/data/systems/vos230/en/sm/MT/mt_cover.htm)).

**CAUTION: To connect a network cable, first plug the cable into the network device and then plug it into the computer.**

- 
- 
- 2. Connect any telephone or network cables to your computer.<br>3. Connect your computer and all attached devices to their electrical outlets.<br>4. Turn on your computer.<br>5. Verify that the computer works correctly by running t